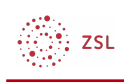

## Dateien anlegen

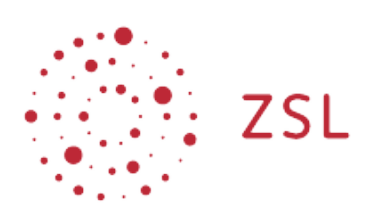

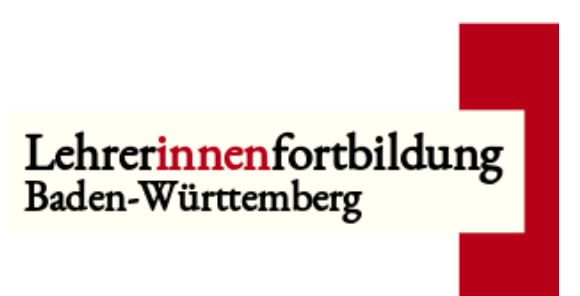

**Moodle – Trainer – Arbeitsmaterialien Sonja Brenner u.a. 19.03.21 [CC BY-SA 4.0](https://creativecommons.org/licenses/by-sa/4.0/)**

## 1. Bearbeiten einschalten

Auf den gewünschten Kurs klicken, um in den Kursraum zu gelangen, dort *Bearbeiten einschalten* anklicken.

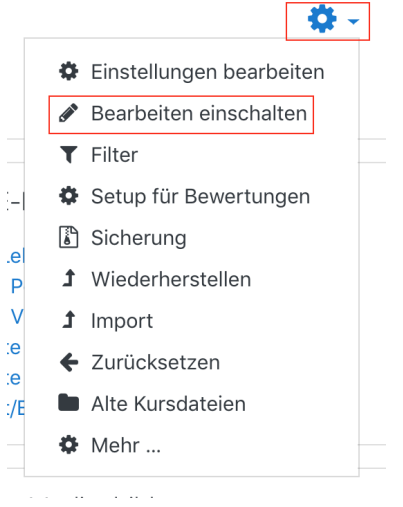

$$
\bigotimes_{i=1}^m \mathsf{ZSL}
$$

## 2. Eine Datei anlegen

Um eine Datei, z.B. ein Textdokument, in einem Kursraum zu erstellen, klicken Sie im gewünschten Thema unten auf *+Material oder Aktivität* anlegen.

Bearbeiten v

+ Aktivität oder Material anlegen

Im neuen Fenster im Reiter *Alle* oder im Reiter *Arbeitsmaterial* das Symbo *Datei* anklicken.

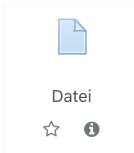

Geben Sie der Datei den gewünschten Namen.

Anschließend können Sie die Datei per drag & drop in das markierte Feld ziehen. Sie wird direkt im Bereich *Dateien zum Hochladen hier loslassen* einfügt.

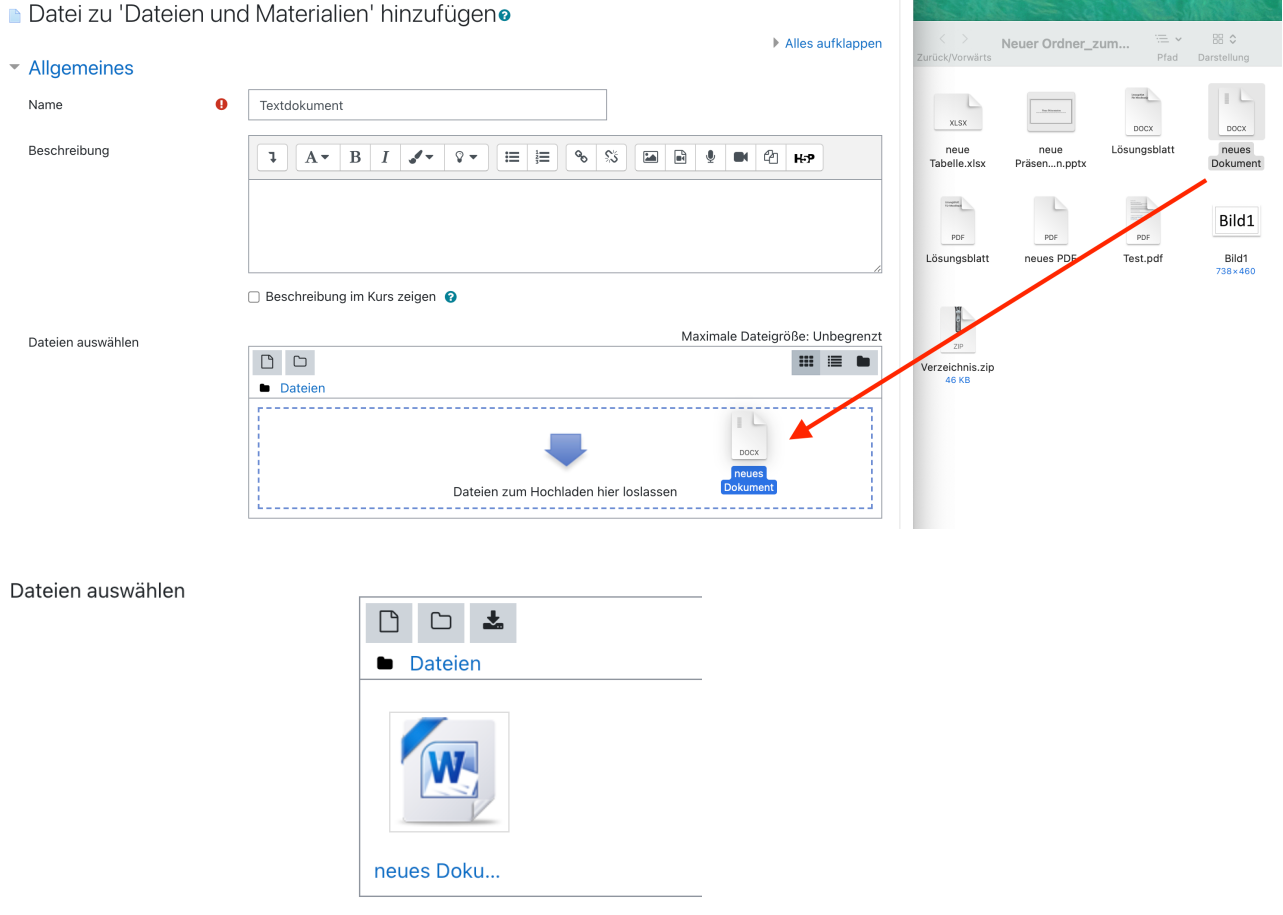

 $\left(\frac{\partial \mathcal{D}_\mathcal{A}}{\partial \mathcal{D}_\mathcal{A}}\right)$  ZSL

Dateien auswählen

Sie können stattdessen auch auf das Datei-Symbol im Bereich *Dateien auswählen* klicken.

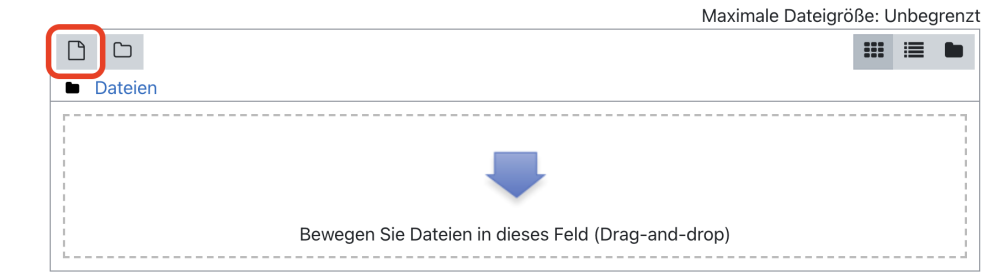

Es öffnet sich ein neues Fenster, über das Sie eine Datei aus Ihrem Dateimanager hochladen können.

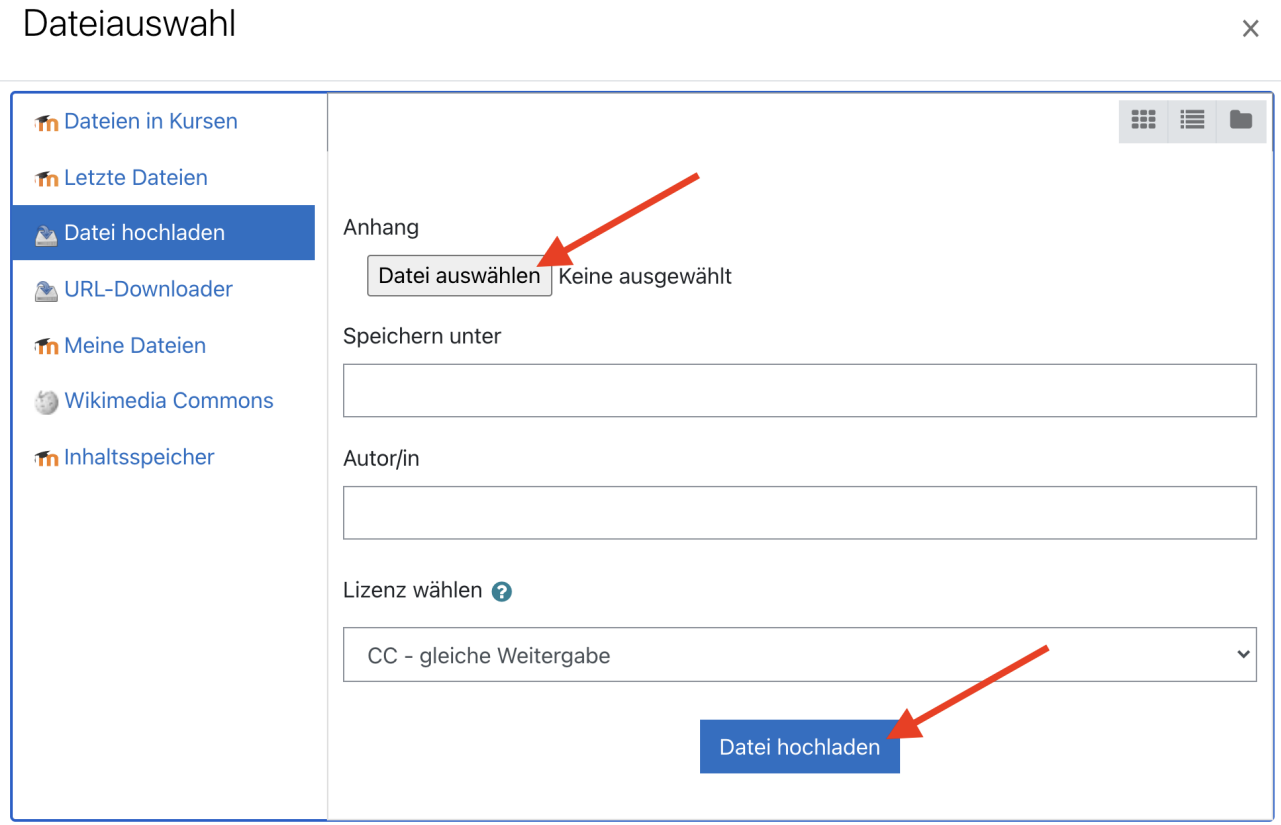

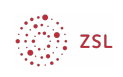

Sobald Sie auf *Speichern und zum Kurs* klicken, ist die Datei in Ihrem Moodlekurs verfügbar.

Datei zu 'Dateien und Materialien' hinzufügeno

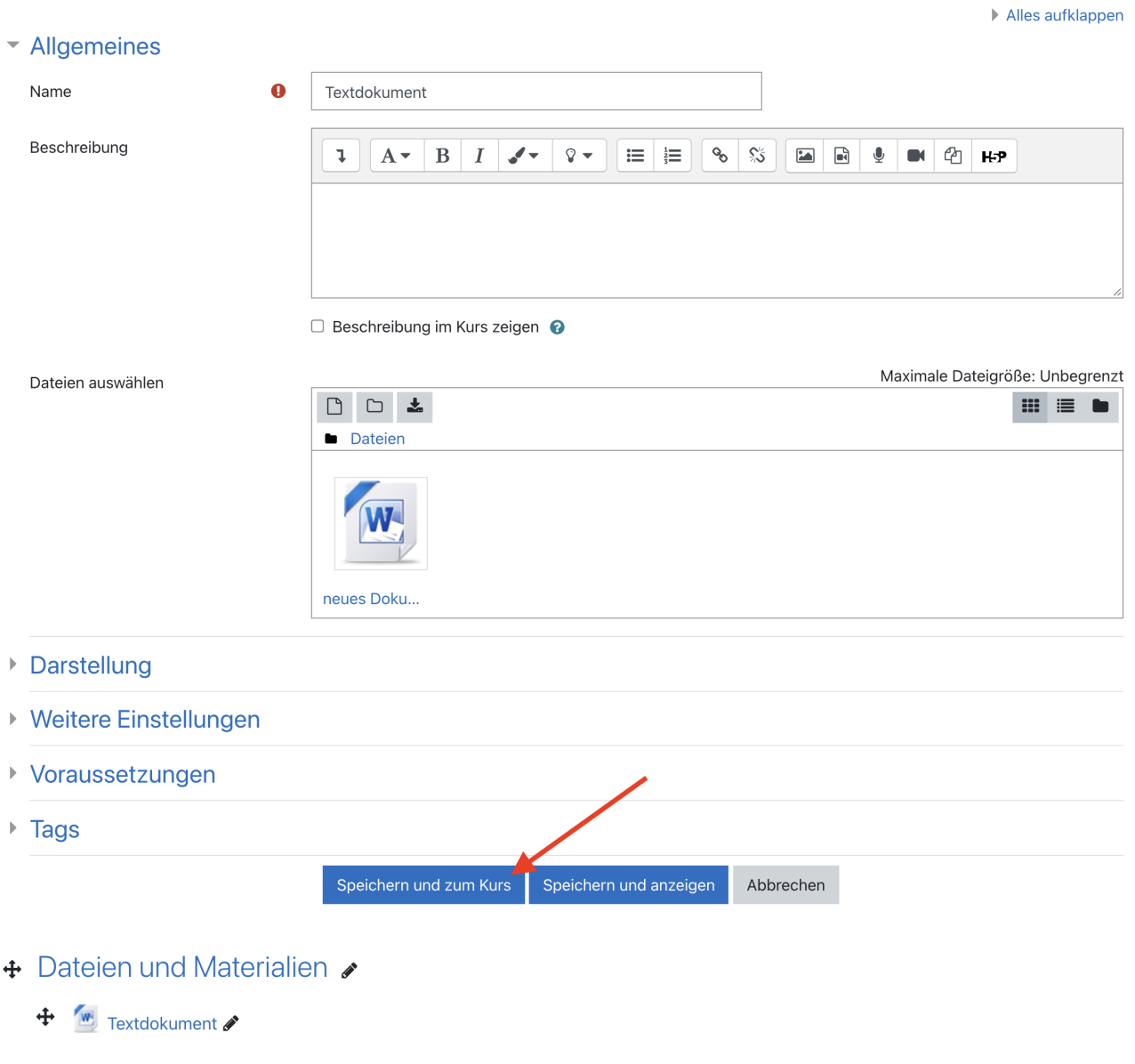

## 3. Dateien schnell per drag & drop einfügen

Moodle bietet Ihnen natürlich auch die Möglichkeit, eine Datei per drag & drop im Kurs einzustellen. Wie das geht, erfahren Sie [hier](https://lehrerfortbildung-bw.de/st_digital/moodle/02_anleitungen/03trainer/04arbeitsmaterialien/02datei/01dragdrop/).